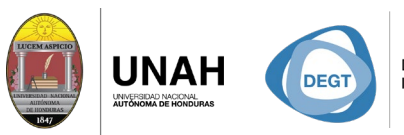

DIRECCIÓN EJECUTIVA SISTEMA<br>DE GESTIÓN DE TECNOLOGÍA BIBLIOTE

**ECARIO** 

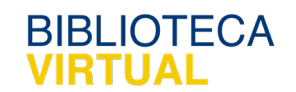

# **Bienvenido al manual**

REATAIN **COLLEGE** 

## **Categorías y subcategorías**

### Sistema Bibliotecario/ Biblioteca Virtual

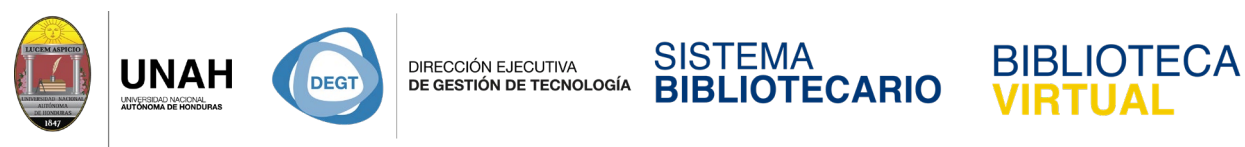

#### **Categorías y subcategorías**

Las categorías en Citavi pueden jugar un papel vital para nuestro flujo de trabajo. Lo encontramos en la pestaña de **Conocimiento**.

La ventaja de usar las categorías es el poder crear la estrucura del documento final, y poder asignar cada cita a la parte que corresponde en el documento. No es necesario ni obligatorio hacer uso de las categorías, pero usandolas pueder mejorar mucho nuestra efectividad y flujo de trabajo

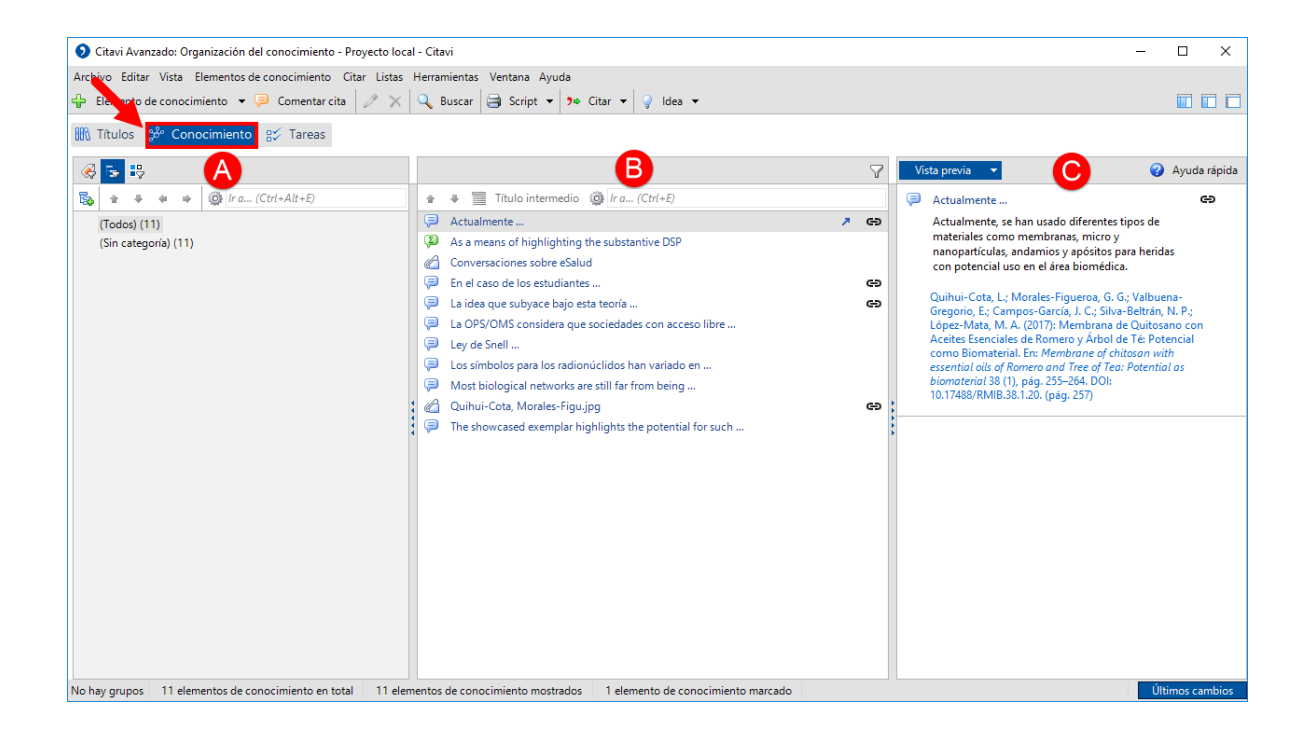

Al hacer clic en la pestaña de **Conocimiento**, observamos que nuestro espación de trabajo se dividie en 3 paneles:

- A. El panel izquierdo es donde podemos manupular las **Categorías**.
- B. En el panel central podemos observar todas nuestras citas de todos los títulos y citas de idea. También nos facilita ver las citas que estan asignadas a cada categoría.
- C. Finalmente, el panel derecho cumple dos funciones, una ayuda rápida y una vista previa. La vista previa es del contenido de la cita y a que título pertece.

En la pestaña de **Conocimiento** es posible editar, modificar y crear nuevas citas.

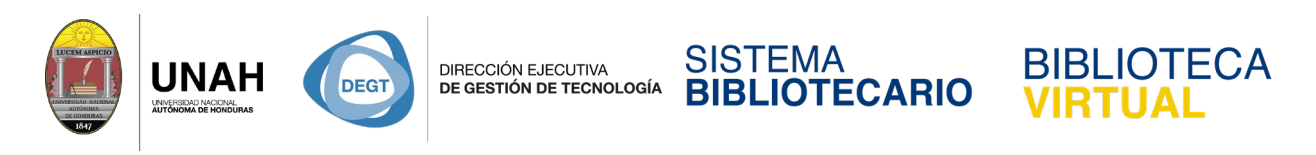

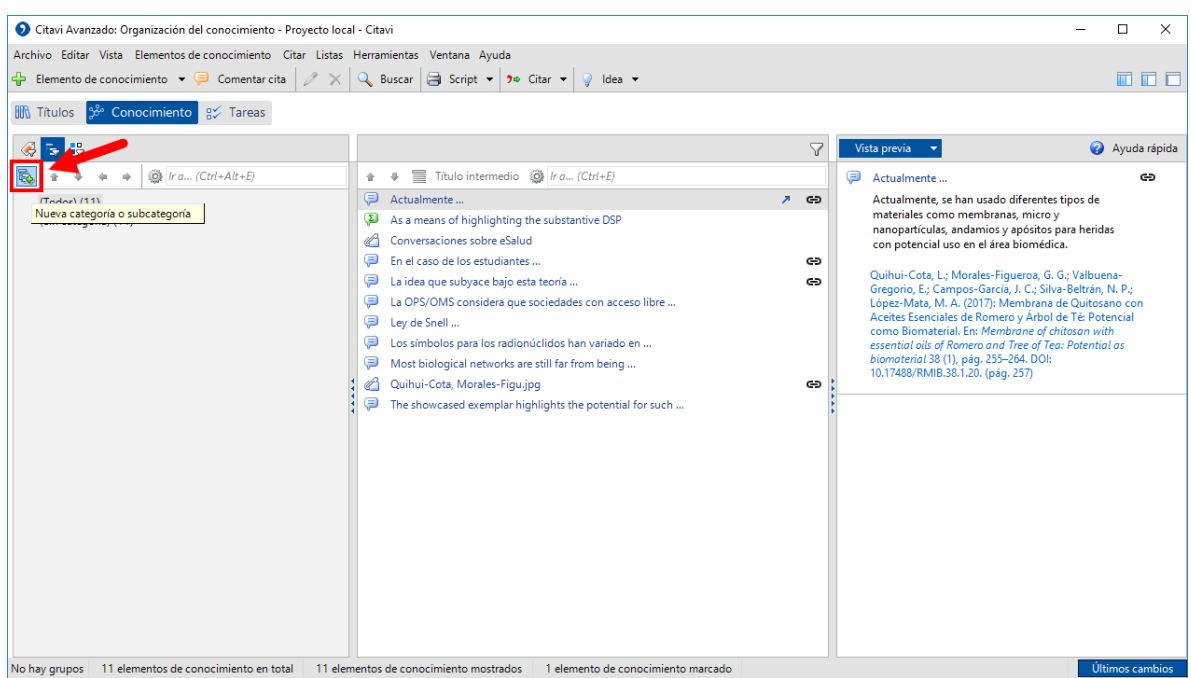

Para crear las categorías, haga clic en el icono con el pequeño + verde **Nueva categoría o** 

#### **subcategoría**.

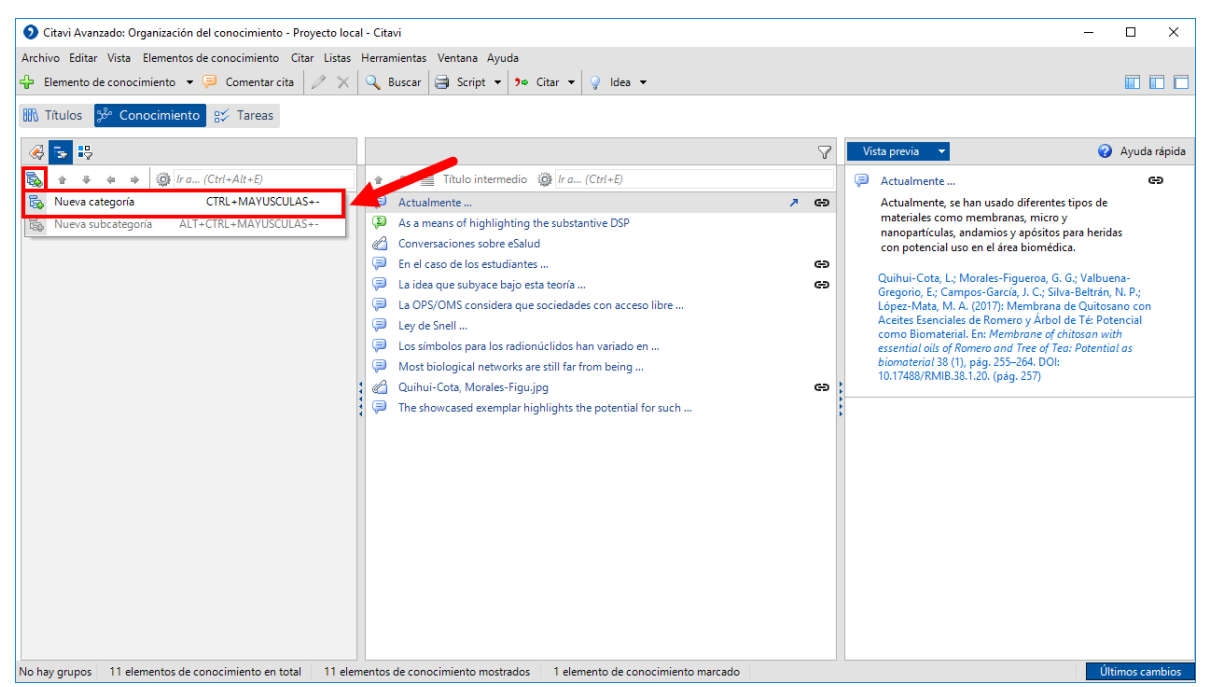

Al hacer clic, le mostrará dos opciones, **Nueva categoría** y **Nueva subcategoría**. La diferencias entre estas dos es jerárquica. Haga clic en **Nueva categoría**.

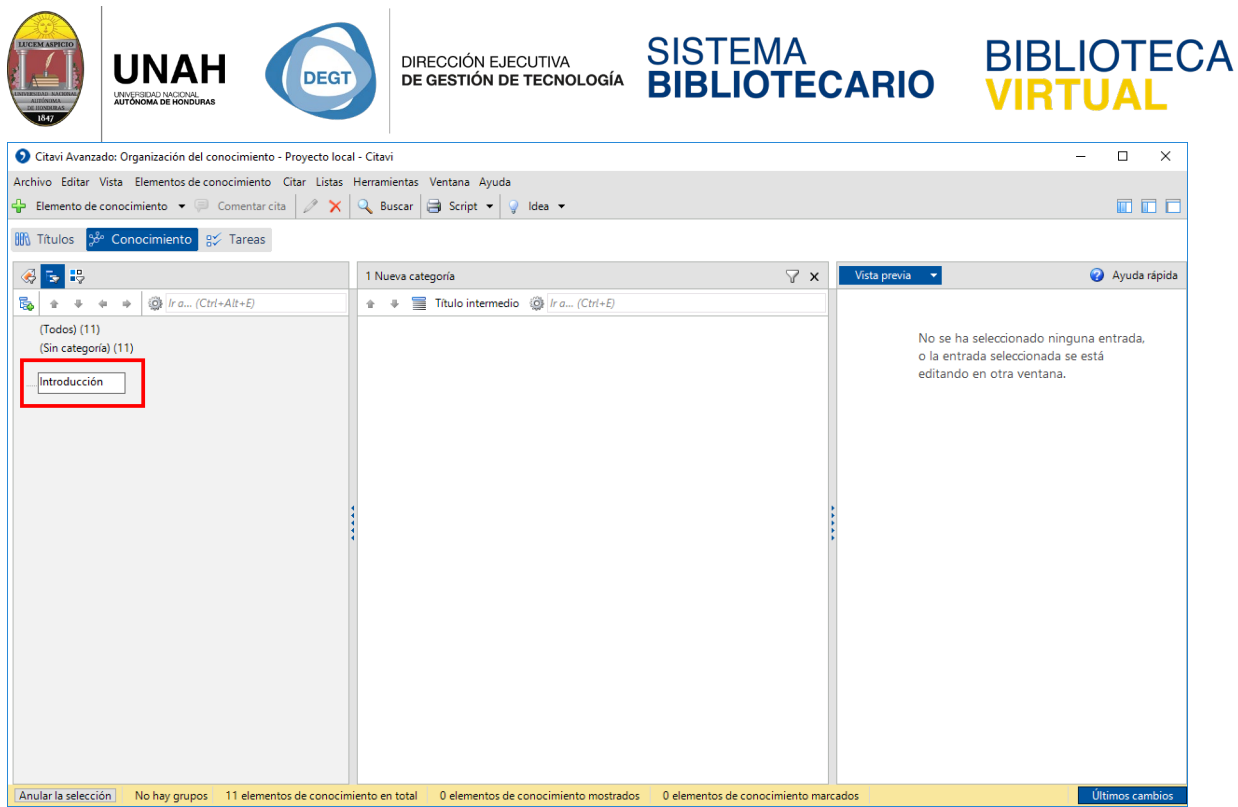

Se creará la nueva categoría, en el campo de texto escriba el nombre de la categoría. Para

este ejemplo haremos la estructura básica de un trabajo de investigación.

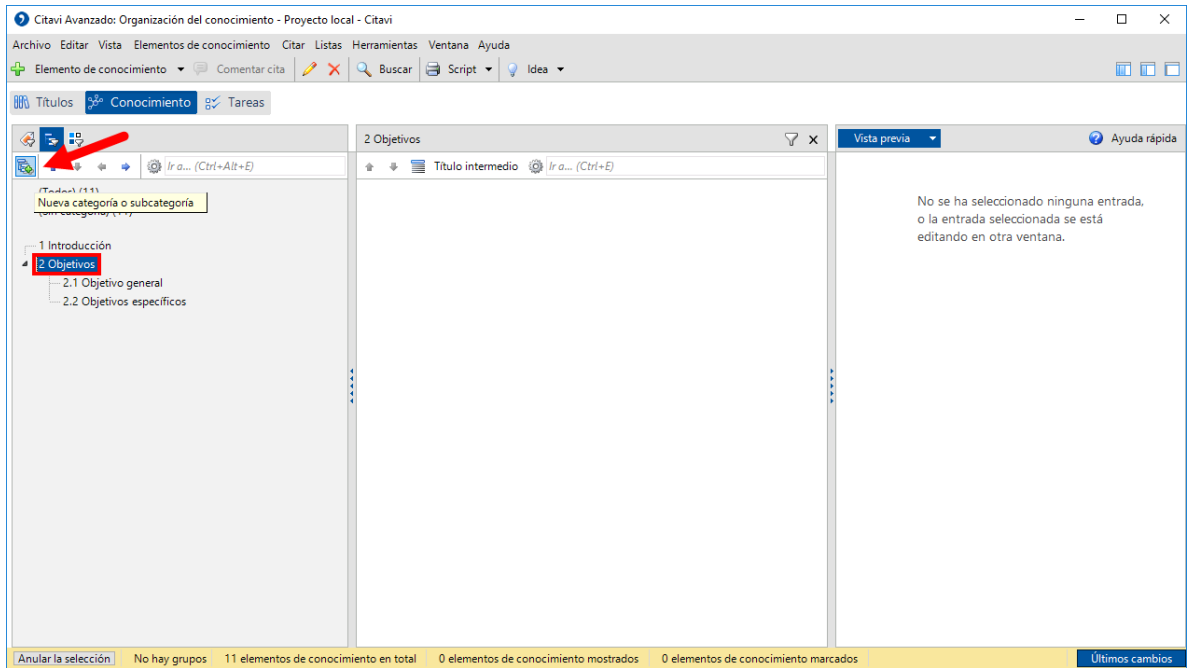

Para agregar más categorías, haga clic en **Nueva categoría**. Si desea agregar subcategorías, tenga en mente que debe tener seleccionada la categoría a la que perteneceran y luego haga clic en **Nueva subcategoría**. Las categorías se crean a nivel de jerarquía.

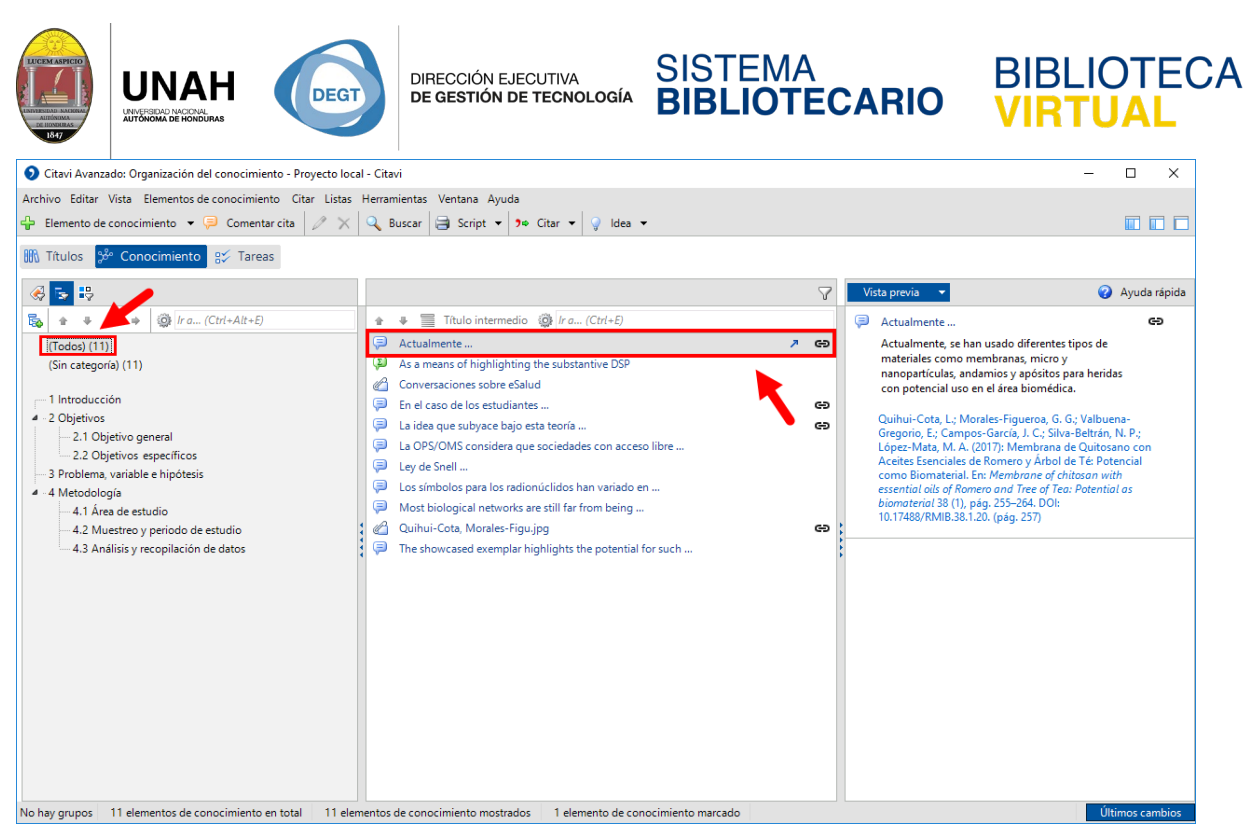

Para asignar una cita a una categoría, primero en el panel izquierdo haga clic en **(Todos)**,

luego haga clic en la cita que desea asignar.

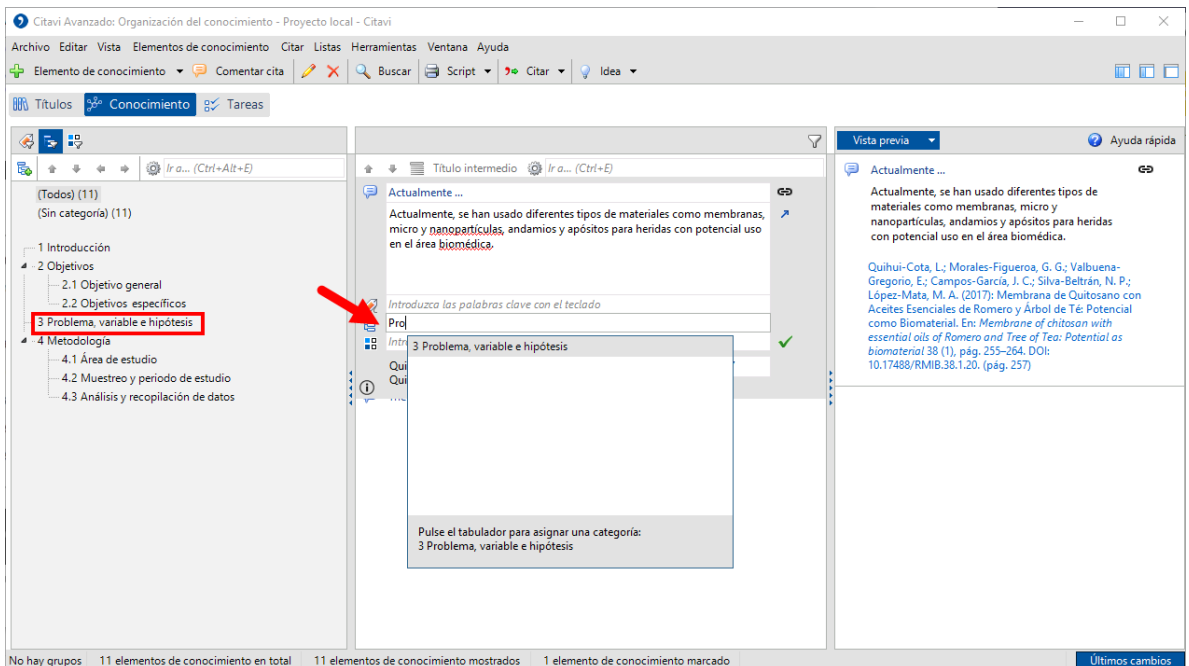

Hay diferentes formas para asignar la cita a una categoría, en este ejemplo, haga doble clic en la cita para editarla, y en el 3er campo de texto escriba las primeras letras de la categoría deseada.

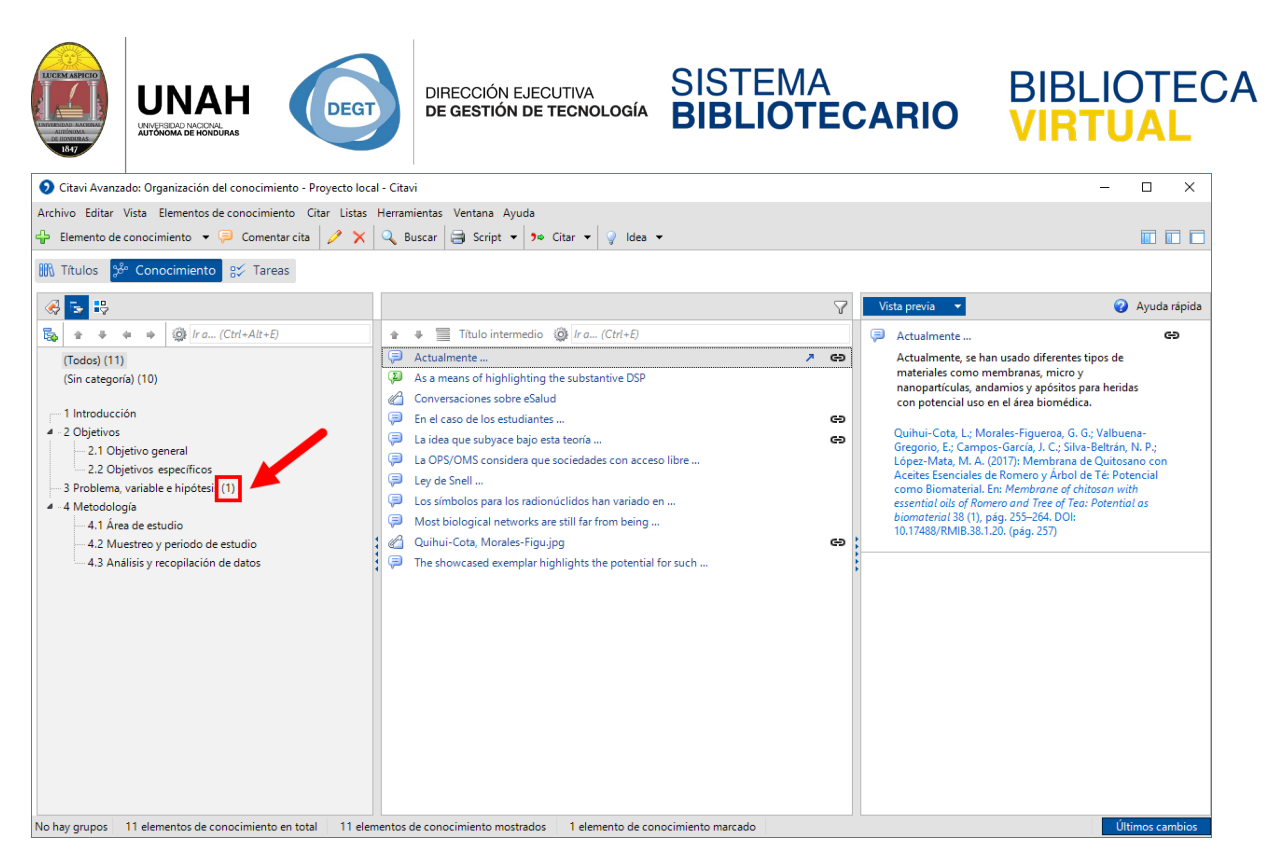

Puede observar que a lado de la categoría aparece ahora un número entre paréntesis. Este número significa la cantidad de citas asignadas a la categoría.

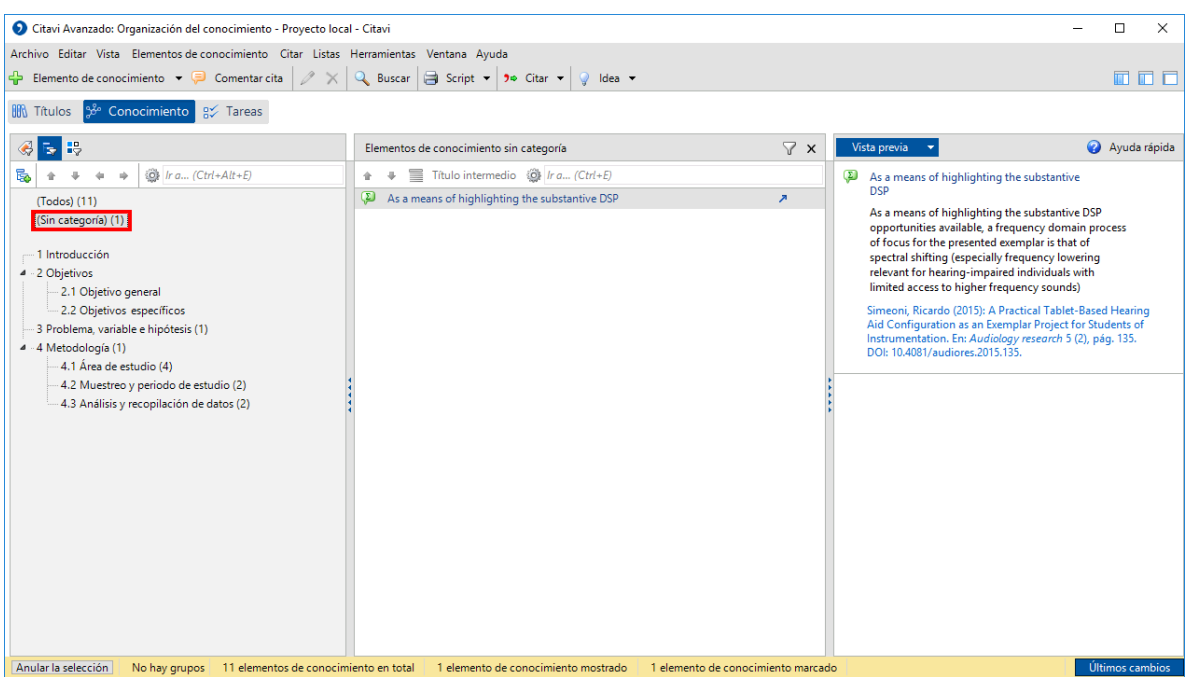

Al hacer clic en **(Sin categorías)**, podrá ver que citas no han sido asignadas todiavía a una categoría.

Las citas asignadas a las categorías en **Conocimiento** son aparte de las categorías encontradas en **Títulos**.

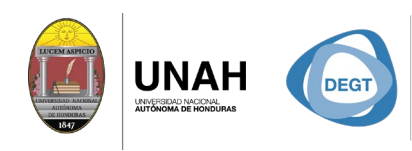

DIRECCIÓN EJECUTIVA<br>**DE GESTIÓN DE TECNOLOGÍA** 

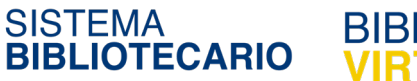

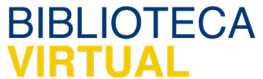

### Dirección Ejecutiva de Gestión de Tecnología

Sistema Bibliotecario

Biblioteca Virtual

Ubicación: 3er piso | Edificio de Biblioteca Horario de atención: Lunes a Viernes | 8am a 8pm Tel. (504) 2235-9881 Ext. 100032 | (504) 2232-2110 Ext. 250 [www.bibliovirtual.unah.edu.hn](http://www.bibliovirtual.unah.edu.hn/) | [www.facebook.com/SBUNAH](http://www.facebook.com/SBUNAH)

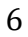